# PC436 User Manual

Latest version: 1.0

2012-10-31

# **Contents**

| Contents                            | 1  |
|-------------------------------------|----|
| Revision history                    | 3  |
| Declaration                         | 3  |
| Precautions                         | 3  |
| Overview                            | 4  |
| Basic Functions                     | 4  |
| Appearance                          | 5  |
| Accessories                         | 5  |
| Key                                 | 5  |
| MID Applications                    | 6  |
| Preparation                         | 7  |
| System Configurations               | 7  |
| ON/OFF/Standby                      | 7  |
| Power Reset                         | 7  |
| Connecting PC and Data Transmission | 8  |
| Charge                              | 8  |
| Use Micro SD card                   | 8  |
| Basic Function                      | 9  |
| Setting                             | 11 |
| Software management tool            | 23 |
| ES file browser                     | 23 |
| Music                               | 26 |
| Video 29                            |    |
| Internet                            | 32 |
| Online                              | 34 |
| Picture                             | 34 |

### PC436User Manual

| E-books     | 37   |
|-------------|------|
| Email       | . 39 |
| Calendar    | 40   |
| Clock       | . 41 |
| Map         | 42   |
| Google Play | 43   |

# Revision history

| Date       | Revision | Description         |
|------------|----------|---------------------|
| 2012-12-31 | 1.0      | New version release |
|            |          |                     |

## Declaration

- 1. The information in this manual may not, except under written license by The Company, be copied, transmitted, distributed, or stored.
- Although efforts have been made for correctness and completeness during the
  preparation of the manual, there is no guarantee that this manual is free from any
  error or omission. The Company assumes no reliability regarding the errors or
  omissions that might exist in the manual.
- 3. For sustainable development, The Company reserves the right to modify and improve any product described in this manual without prior notice.
- 4. Under no circumstance shall the Company assume any liability, direct or indirect, related to data or income loss, or any special, accidental, incidental or indirect losses.

# **Precautions**

For the correct use and good performance of the player, the user must fully understand the manual as well as strictly follow the instructions provided.

- Please avoid high temperature (over 35<sup>°</sup>C) or low temperature (below -5<sup>°</sup>C).
- Never knock the main machine violently.
- Never contact with chemicals such as benzene, thinner etc.
- Do not close to strong magnetic field, electric field etc.
- Keep away from direct sunlight or heating appliances.
- Never privately dissemble, repair or modify the player.
- Using the player and the earpiece during bicycling, car and motorcycle driving is likely to cause danger.
- Never use higher volume, which may damage your hearing ability.
- Divide scraped packing, batteries, old electronic products and dispose them properly.

## **Overview**

#### **Basic Functions**

- Music play: support MP3, RM, FLAC, APE, OGG, MPC, AIF, WMA, AAC, WAV, AC3 these local file.
- 2. Picture browse: support JPEG, BMP, GIF, TIF, PNG formats.
- 3. Video play: full format video supports RM,RMVB,AVI,MKV, WMV,MOV,FLV,ASF, MP4,MPG,MPEG,VOB,DAT and etc.
- 4. Online Video: support Tudou, Youku, You tube.
- 5. Browser: Google browser, Google search etc.
- 6. E-book: support PDF, TXT, CHM, UMD, HTML and etc.
- 7. E-mail: Gmail, Email-client
- 8. Map: Google map
- 9. Entertainment Information: Sina news, NubiNews
- 10. Office Function: quick office
- 11. Internet chat tool: support QQ MSN.
- 12. Game support: JAVA game, G-sensor game.
- 13. Tool support: support calendar、stopwatch、calculator、alarm clock function、weather forecast、Global time、Google Play.
- 14. System Tool: ES task manager. ES file browser
- 15. Market store: support the third party Android market store
- 16. Input: soft keyboard, Google PinYin (simplified and traditional Chinese), hand input: YiLu input method.
- 17. Setting function: support display and setting of each function's property.
- 18. Support HDMI port
- 19. File system default support FAT/FAT32, furthermore NTFS file system;
- 20. Firmware upgrade: support ADFU recover and USB upgrade.
- 21. Support multitask running;
- 22. Support more than 4GB file access, and multistage catalogue.

# **Appearance**

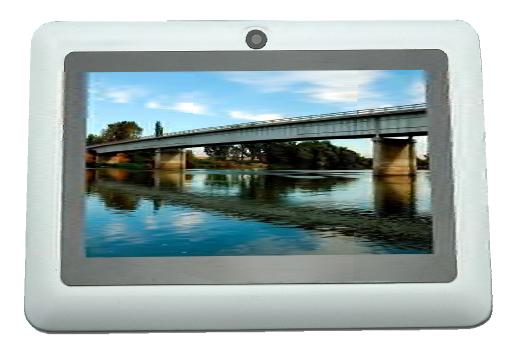

## **Accessories**

GS701B attaches the following accessories:

| Accessories         | Function                                        |
|---------------------|-------------------------------------------------|
| Power adaptor       | MID charging                                    |
| MID connects to USB | Using in connecting MID and PC to transmit data |
| cable               |                                                 |
| Earphone            | Using in listening to music and etc             |
| HDMI port cable     | Using in connecting TV, HDMI output             |

# Key

| 1.Key | ,     |                                                                                     |
|-------|-------|-------------------------------------------------------------------------------------|
| No.   | Name  | Function Definition                                                                 |
| 1     | Power | (1) long press to turn on/turn off the player (entering power off interface prompt) |

|   | (2) short press to turn on/turn off the screen, entering lock screen standby |                                                                     |
|---|------------------------------------------------------------------------------|---------------------------------------------------------------------|
|   |                                                                              | mode.                                                               |
|   |                                                                              | Increase/decrease volume short-cut key, short press to              |
| 2 | Vol+/ Vol-                                                                   | increase/decrease one frame volume; long press to increase/decrease |
|   |                                                                              | volume continuously.                                                |

#### 2. Touch operation

| No. | Name        | Function Definition                                                                               |  |
|-----|-------------|---------------------------------------------------------------------------------------------------|--|
| 1   | Short press | It indicates the press time shorter than 1.2s, it mainly used in selecting menu, confirm and etc. |  |
| 2   | Long press  | It indicates the press time longer than 1.2s.                                                     |  |
| 3   | Slide/Drag  | It belongs to identify the touch trace direction. Mainly used in picture/page                     |  |
| 3   | operation   | turning/drag and etc.                                                                             |  |

## **MID Applications**

The following applications are attached by player:

Some applications can custom-make according to users' need. The following list is the common basic applications.

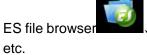

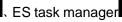

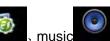

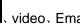

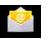

and

The right side of the screen are three operating icon;

| Status icons     | Implication                                                                   |
|------------------|-------------------------------------------------------------------------------|
| Back up soft key | Turn back to previous interface, its function is similar to BACK key          |
| Home soft key    | Back to main interface, its function is the same as HOME key.                 |
| Shortcut key     | List the common applications and its thumbnail, then click to enter directly. |

The top of the icon display MID of the current state;

| Status icons         | Implication                                    |
|----------------------|------------------------------------------------|
| USB connecting state | Display the USB connecting status              |
| ψ                    |                                                |
| USB debugging        | Display whether it connected the USB debugger. |
| state                |                                                |

| SD card connecting | It prompts when SD card was pulled out.                                                 |
|--------------------|-----------------------------------------------------------------------------------------|
| state A            |                                                                                         |
| 7:40               | Display current time                                                                    |
| Wi-Fi              | MID has join up the internet via Wi-Fi. the more the signal, the stronger the signal is |
| Battery            | Showing the volume of battery or charging state.                                        |

# **Preparation**

## **System Configurations**

Operation system: Windows Vista/XP/2K/ME/98(needs to install driver)/Linux9 and

above/Mac OS 10

CPU: It is at least Pentium-133MHz

RAM: at least 32MB

Hard disk free space: at least 100MB

Video card: 640\*480 above mode, at least it is high color (16 bit)

## **ON/OFF/Standby**

Press and keep the Power key can turn on/turn off

- -- ON: Pressing Power key, the player displays startup picture and then enters to main interface
- -- OFF: Long pressing Power button 5s on main interface, system will prompt whether to power off, then click "YES", the MID will power off normally.
- -- power saving standby: on power on state, press Power key to enter lock power saving standby state, then press Power key again to lighten the screen.

#### **Power Reset**

Press RESET to restart the player in case the player is crashed during playback.

## **Connecting PC and Data Transmission**

With the supplied USB cable to connect the PC and MID automatically pop up a new window, click on the "Open the USB storage device, enter the data transfer state.MID memory card and SD card (if the card) can be found in the My Computer list. Data transfer is complete, click"Turn off USB storage", to exit the data transfer state.

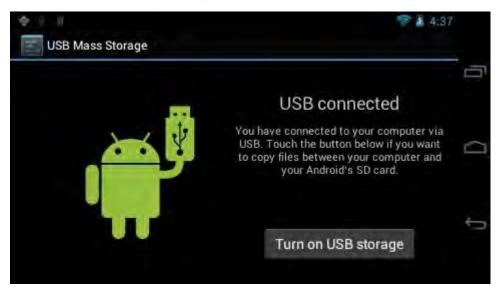

## Charge

The player uses high volume Lilon. You can connect MID and USB port of PC or other attached adaptor in charging.

When the battery is low electricity: when the electricity is low level, MID will auto power off after appearing prompted window, at this time, don't start up the player and charge it timely.

### **Use Micro SD card**

After connecting the player and PC, you will find two removable disks, the front one is the built-in-memory disk, the other one is Micro SD card disk. If there is no card plugged in, the second disk cannot be opened. The player supports up to 32GB Micro SD card expansion.

**Plug-in:** face the front side (the side with prints) Micro SD card upwards (the direction in which the machine's display screen faces) and connect it with the machine by plugging it with slight force into the card slot of the machine. Now the machine can play the files in the card.

Plug-out: push Micro SD card inwards slightly, it will spring back for certain length, and then

take it out.

# **Basic Function**

#### Main screen

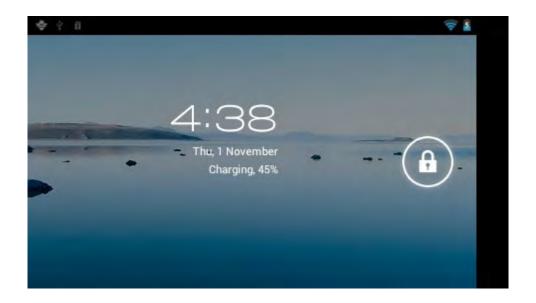

**Switch to other main screens:** slide the screen upward/downward fast, it supports five main screens altogether.

#### Main menu

Click the icon on the right side of main screen, and the main menu popped up. All the applications listed on the main menu, you can drag the screen leftward or rightward to check.

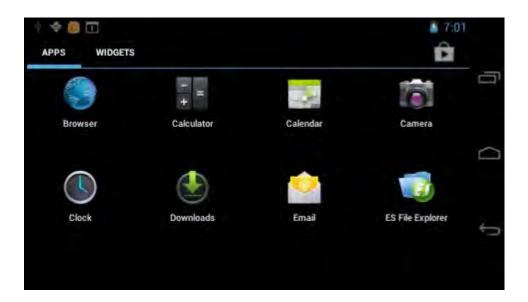

#### Open or switch the applications

Select a program; click its icon to open the application. Click the Back icon or the main menu icon to return to the main screen.

#### **User defined screen (main screen manage)**

Long pressing a certain application icon on the main screen, it can realize the main screen function of adding shortcut to it.

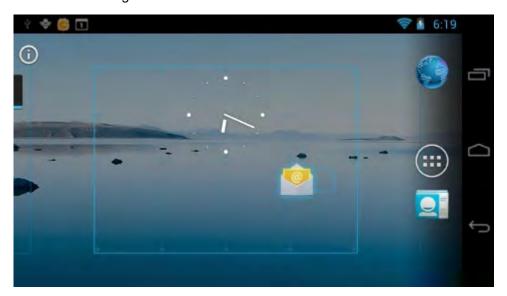

#### Zoom in or zoom out

When you view the pictures, webpage, emails or maps, zoom in or zoom out the frame by the gesture is supported. Dual-touch zoom.

#### Watch the MID horizontal or vertical

MID supports to watch the screen horizontal or vertical when you turn it. And the contents will be changed while turning to adapt the display screen.

#### **Input TX**

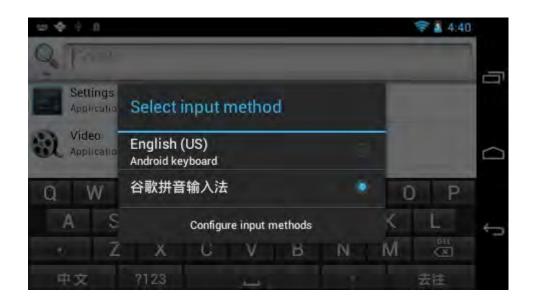

| Delete character                                                             | Press DEL key                                           |
|------------------------------------------------------------------------------|---------------------------------------------------------|
| Input capital letter                                                         | Press shift key, and then press the letters             |
| Enable the Caps Lock                                                         | Click shift key twice continuously                      |
| Display number point and Press number key to switch to number keyboard, pres |                                                         |
| symbol                                                                       | the ALT key on number key to switch to other symbols    |
| Inputting the letter or symbol                                               | Long press this letter of number, select from the popup |
| absent in the keyboard                                                       | modification of the letter of number.                   |
|                                                                              | Such as: modification of symbol'>' is '≥', '» ', '>'.   |

# Setting

Setting allows you to set applications, setting date and time, configuration network connection and etc.

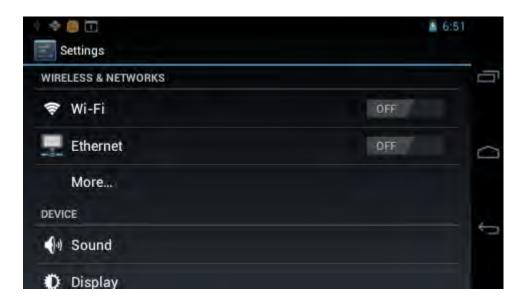

### **Wireless and Network**

It determines whether you connect internet by Wi-Fi. **Wi-Fi**:

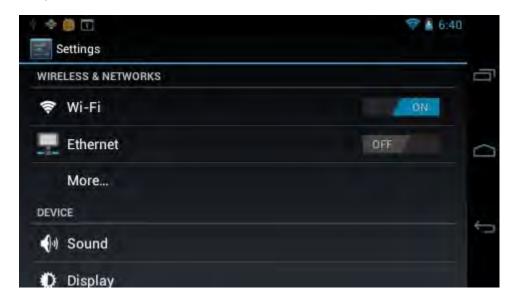

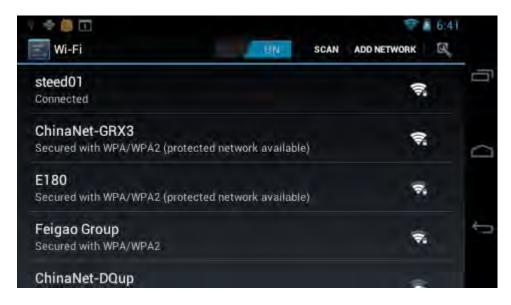

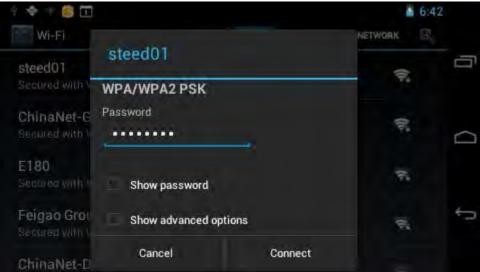

Join Wi-Fi network: click "open", MID detects the network within communication range for a while, then choosing a network, if it needs, inputting password.

After MID connects to some Wi-Fi network, the right side of screen status bar will display signal intensity, the more the cell is, the stronger the signal is.

Once joining a Wi-Fi network manually, when the network is within communication range, MID will join this network automatically. If there are multiple networks used before are within communication range, then MID will join the last used network. click "OFF" to turn off the Wi-Fi.

#### (2)More:

Set "Airplane mode"、"VPN"、"mobile network" and so forth.

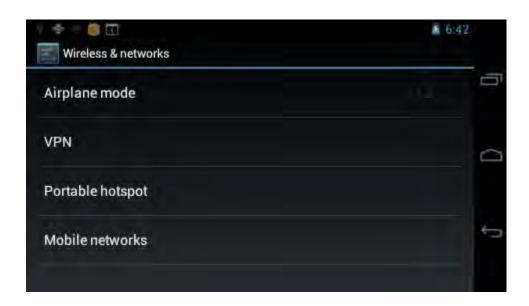

#### Sound

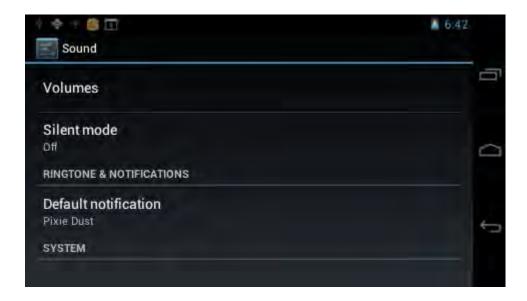

- Volume: set the volume of music. video. game and other medias. And also the volume of setting notifications. alarm clock.
- **Ringtone and notification:** choose the ringtone and notification warning tone(prompt tone of sending system notification, operation dial, plugging in or out the SD card).

[Note]: notification sound \( \) operation selection \( \) SD card notification and etc are used in mobile phone system, but in MID device, they are default.

#### Display

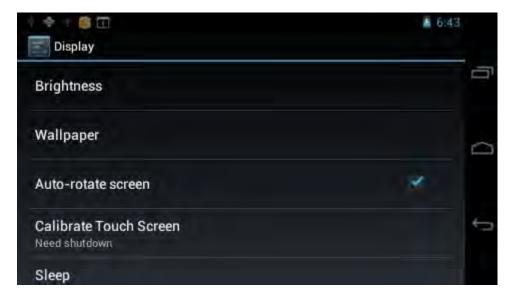

**Brightness:** set the brightness of screen.

**Wallpaper:** we can choose wallpaper from the live wallpaper, picture library and normal wallpaper.

**Auto-rotate screen:** when MID is rotated, whether the image will be rotated at the same time to adapt watching.

[Notice]: In order to display well, the rotation will be forbidden when some applications or games is running.

**Sleep:** Setting that if there is no operation in a span (15s/30s/1min/2min/5min/10min/30min), MID will sleep automatically, and the display backlight will be auto off to save battery.

Font size: setting displayed font size (small/normal/big/oversize).

#### **USB** mode

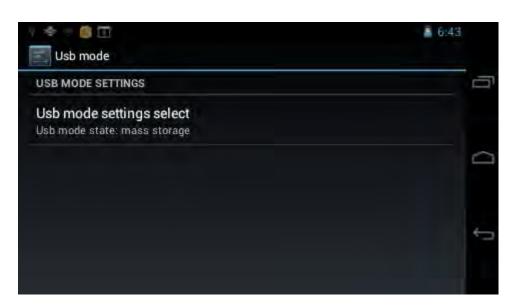

**USB mode selection:** setting USB mode (mass storage/mtp/ shut off USB function)

### **Storage**

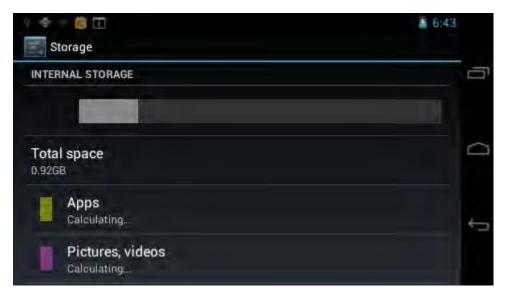

Send out related information of MID storage space.

#### **USB** storage:

Total capacity: showing the volume of USB total capacity

Applications: Displaying the space occupied by applications, click the option, it will list the volume of each application.

Available space: showing reminder available space of USB

Format SD card: format and clear all data of SD card

#### SD card:

Total capacity: showing the volume of SD card total capacity

Available space: showing reminder available space of SD card

Unload SD card: Before plug-out SD card, please click this option to unload SD card security, in case data missing.

#### U disk:

( MID no supporting this option temporarily )

### **Battery**

Showing the information about spare capacity of battery

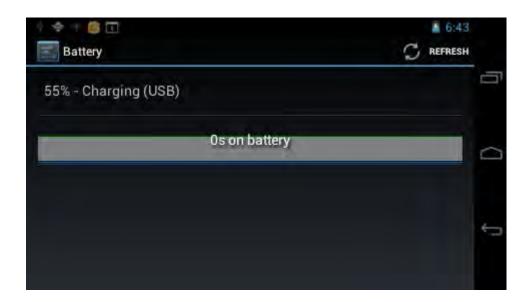

### **Applications**

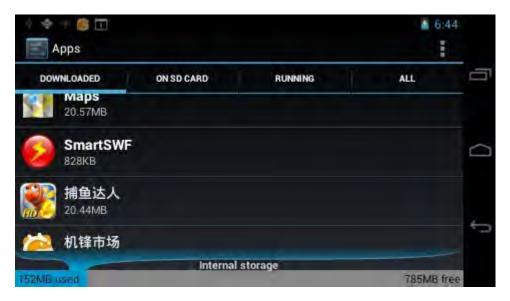

**Downloaded:** List the information of downloaded applications

On SD card: List the storage apps information of SD card

**Running:** List the running apps information. Clicking some running program, you can check its progress and service further.

**All:** List all application information of android. Click a certain program, then you can check information of its version number, storage space, cache size, access right and etc.

### Accounts and synchronization

Manage accounts and synchronize information. Clicking "ADD ACCOUNT" on the upper right side of screen, you can add Google account, company account, or email account.

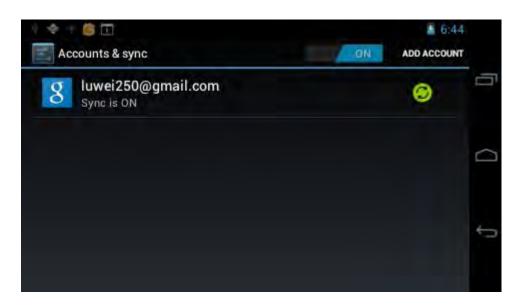

#### **Location services**

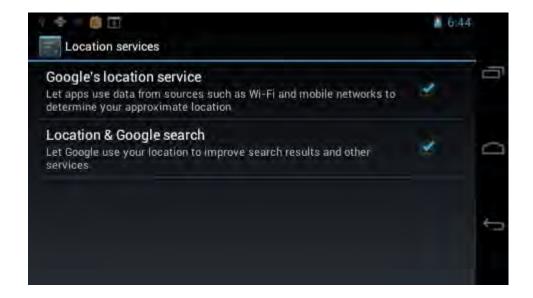

**Google's location service:** Let apps use data from sources such as Wi-Fi and mobile networks to determine your approximate.

**Location and Google search:** Let Google use your location to improve search results and other services.

### **Security**

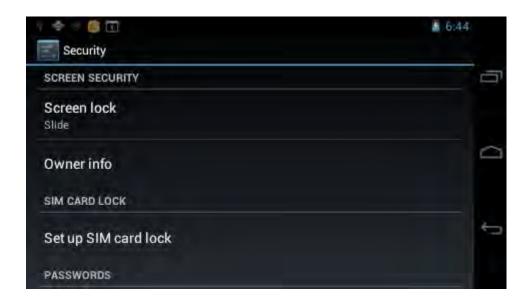

#### Screen security:

- (1) screen lock: Choose the unlock mode using when screen lock.
- (2) **owner information:** Set the owner information which displayed when the screen lock.

#### **Encryption:**

Set the number PIN or password which you need input to decode the tablet each time.

SIM card lock: Set SIM lock.

**Password:** Whether display characters when you input password.

#### **Device administration:**

- (1) **Device administrator:** View or deactivate device administrators.
- (2) **Unknown sources:** Whether this option setting permits installing the applications which don't purchase from Android market.

#### **Evidence storage:**

- (1) Confidential evidence: Display confidential CA certification.
- (2) Install from SD card: Install certification from SD card.
- (3) Clear evidence: Delete all certifications.

## Language and input

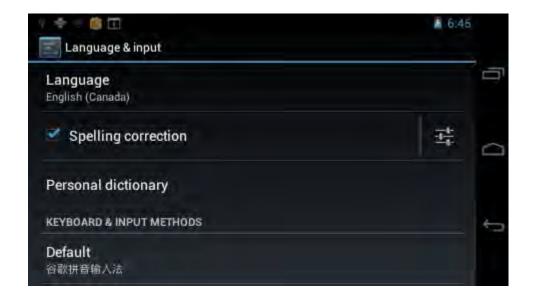

Language: Choose the language which screen displayed.

**Spelling correction:** Input characters whether open correction.

**Personal dictionary:** Click the "ADD" button on the upper right side of screen; you can add vocabularies to create your own dictionary.

**Keyboard and input:** this option list the input installed in MID, you can do some related setting to each input.

- (1) **Default:** Setting when a character input box appeared, it is default input.
- (2) Android keyboard: Offer the setting of android English input.
- (3) Japanese IME: Offer the setting of android Japanese input.
- (4) Google PinYin input: Offer the setting of Google PinYin input.

#### 浜音

(1) **Text to Speech** (TTS) output: Offer the setting of text to speech.

#### Mouse/Touchpad

(1) **Pointer speed:** set pointer speed.

### **Backup and reset**

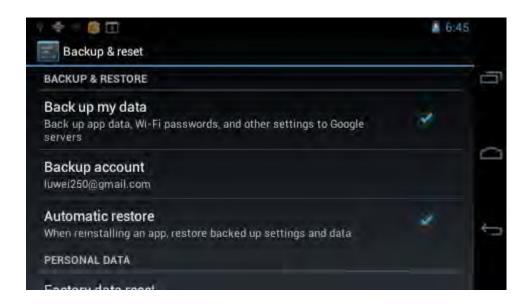

#### **Backup and reset**

- (1) **Backup my data:** Back up app data, Wi-Fi passwords, and other settings to google servers.
- (2) Backup account: Back up to debug-only private cache.
- (3) Automatic restore: When reinstalling an app, restore backed up settings and data.

#### Personal data

(1) Factory data reset: Erase all data partition; clear all user data in tablet.

#### Date and time

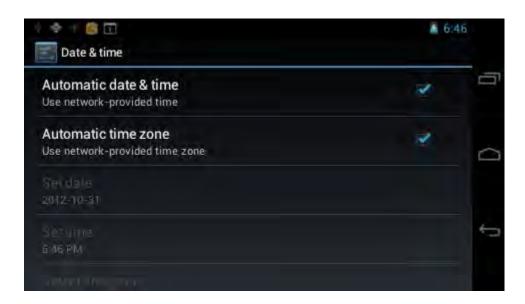

Automatic date and time: the time keeps pace with network.

Automatically ensure time zone: it keeps pace with network.

Set date.

Set time.

Select time zone.

Use 24-hour format.

Select date format

### **Accessibility**

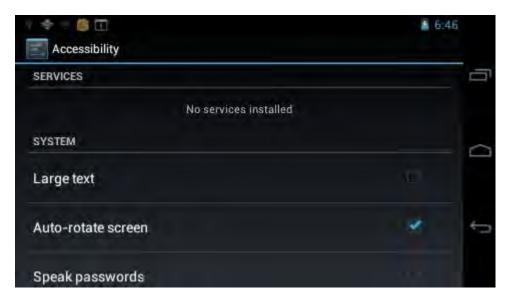

Set whether use oversize font, autorotation screen, password display, touch and press delay, install webpage script.

### **Developer options**

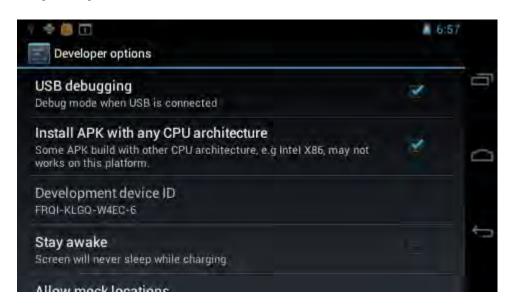

This option only used by developers, such as auto-open debug mode after USB is connecting.

#### **About tablet**

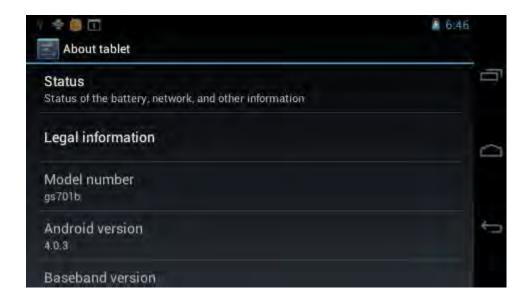

On this option, you can check battery use condition of MID internet state. law information MID model android firmware release version, Linux kernel version, compiler tool chain version and etc.

# Software management tool

### ES file browser

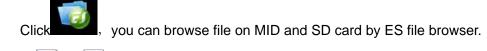

Click or to switch from MID device and SD card.

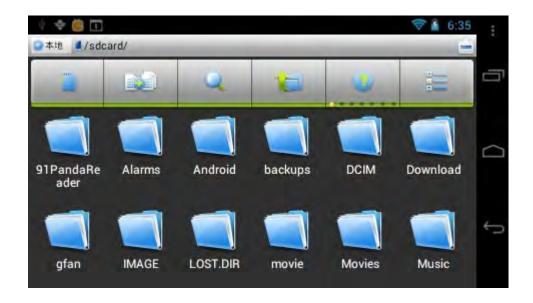

Select multiple files(folders): press slightly, then choose file.

Search a certain file(folder): Press slightly, screen display as follows. You can search by path or by file (folder).

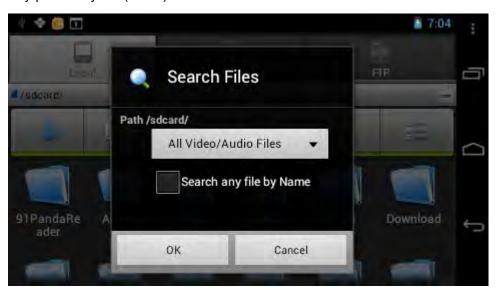

Press slightly; it can change file's arrangement. It also can arrange by list/icon.

**Edit files/folders:** press setting slightly, select operation from popup menu, you can cut copy rename delete select all and etc of selecting file.

You can also create new files/folders by<setting-new construction>.

If it needs to set file browser, please press setting key to select setting.

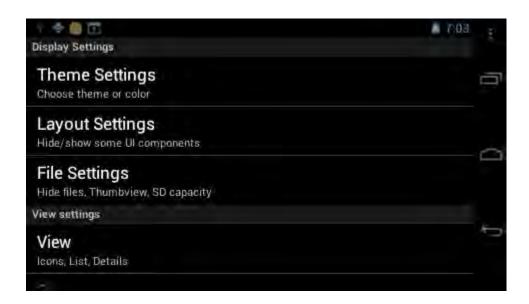

You can also switch to task manager by **<setting-manage>**, app manager and etc. The related operations of task manager view in next chapter. The app manager interface as follows:

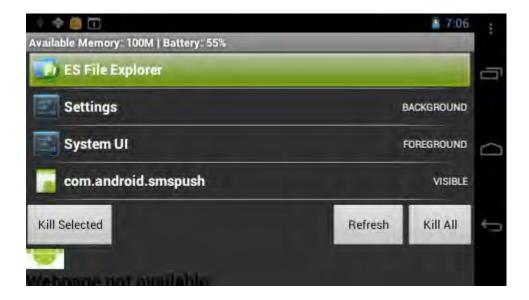

You can backup apps uninstall them create shortcut of them and etc via app manager. You can press menu key slightly, and popup setting menu.

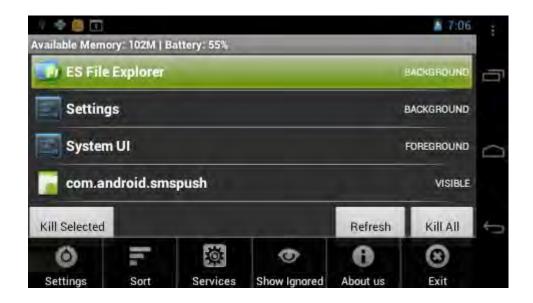

Also you can long press a certain app, popup operation menu.

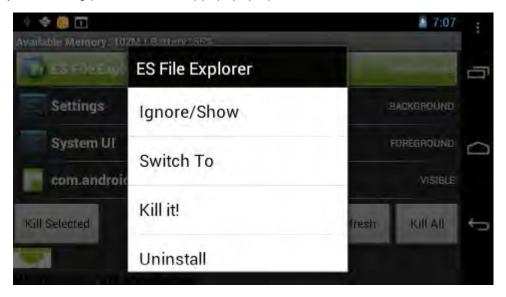

### Music

Entering music library browse and collection:

Click to enter the following music library, all the music file listed separately on the basis of "Artists", "Albums", "Songs", "Genre".

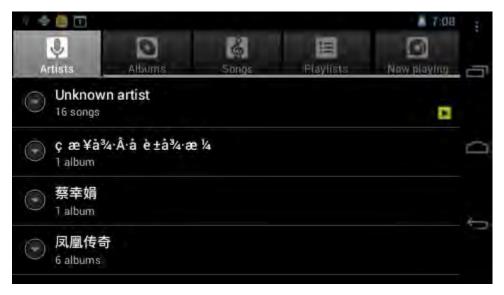

**Search music:** Press Menu key slightly, enter into setting—search, input the music that you need and search in the library.

**Shuffle:** Press Menu key slightly, enter into setting—shuffle, and choose the music from library to play.

Default state will play on the basis of play list. You can create or edit the play list by your own love.

Note: If you delete the music from the play list, this file will not be deleted from disc.

Click any category to enter the list.

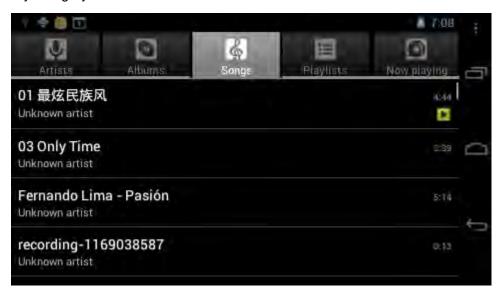

Play music: click the music name slightly.

Long press any song/filename, the screen display as follows:

Add current song to the play list: choose 'Add to play list', you can add it to the current play list or create a new list.

You can also set it as phone ring tone, delete or search its information from internet.

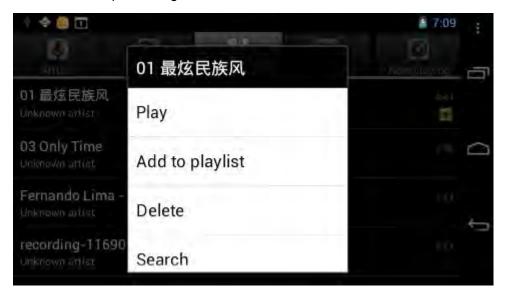

### **Control music play**

When you play the song, the screen will display:

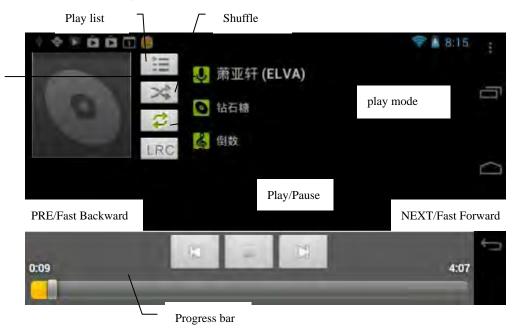

Fast Backward

Drag the progress bar leftward, or press pre key.

Drag the progress bar rightward, or press next key.

Back to now playing

Press

to open the shuffle, press

to choose all

song information

|                          | loop play, or repeat the current music or sequence play (it |
|--------------------------|-------------------------------------------------------------|
|                          | means no repeat).                                           |
| Back to music library    | Press menu key, choose 'library'.                           |
| Add the current music to | Press menu key, select 'Add to play list', you can choose   |
| play list                | to add to current play list or create a new play list.      |
| Set the current song as  | Press menu, select 'Set as ring tone'                       |
| ring tone                |                                                             |
| Delete current music     | Press menu key, choose 'Delete'                             |

You can play the music when you use the other applications. Such as: while browse pictures/read txt/surf the internet, while listen to music. When it is playing music background, upper left side of status bar displays, pressing and dragging downward, the screen displays as follows, click the music and back to music playing interface.

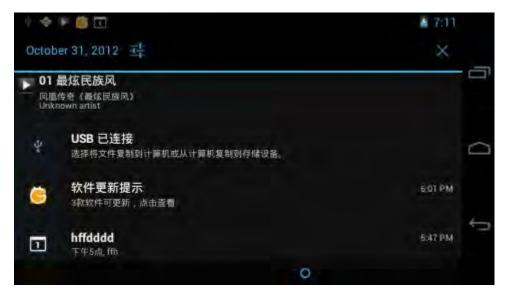

# Video

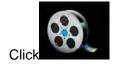

to enter the play list as follows.

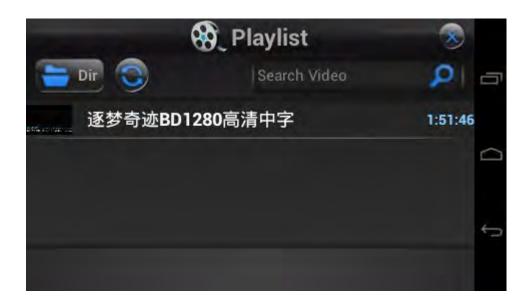

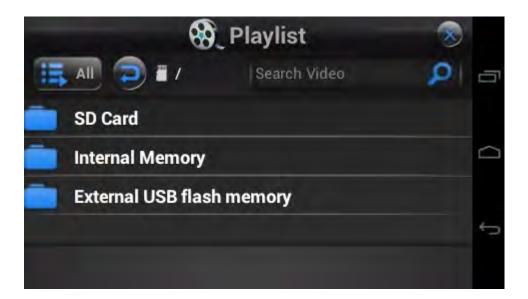

Play video: press this video slightly and wait a minute, after analysis, press to play.

If the video has been played last time, it will ask about whether playing from the breakpoint. It means that playing from the point that you exit last

If you want to search the file you need, choose to search, you can find the file in MID RAM or SD card (if the card has plugged in).

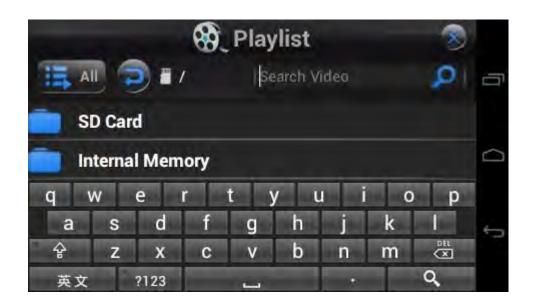

When the video play, the screen display as follows:

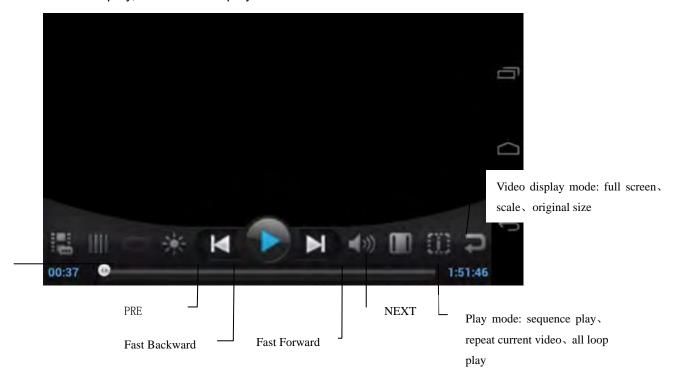

Progress bar

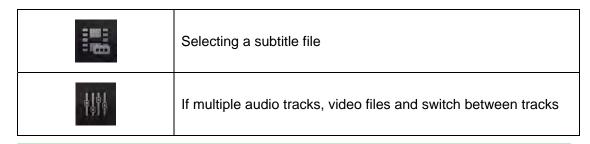

| CO          | Cycle way switch; a single video loop / the list cycle / cycle |
|-------------|----------------------------------------------------------------|
| **          | Adjust the brightness                                          |
| M           | On a video                                                     |
|             | Pause playback                                                 |
|             | Continue to play                                               |
| M           | Under a video                                                  |
| <b>((()</b> | Adjust the volume                                              |
|             | Switch the display mode; Fullscreen/16:9/4:3                   |
| (1)         | Displays the current video file information                    |
| ₽           | Return to the file list screen                                 |

If you want to output the video in MID to TV side, you can use the HDMI cable to connect MID to the TV's HDMI input side when the video is playing. At this time, the video frame auto switches to TV, MID screen only display the operating control interface.

# Internet

Before you surfing the internet, ensure your MID has been connected to Wi-Fi. You can surf the internet by android attached browser.

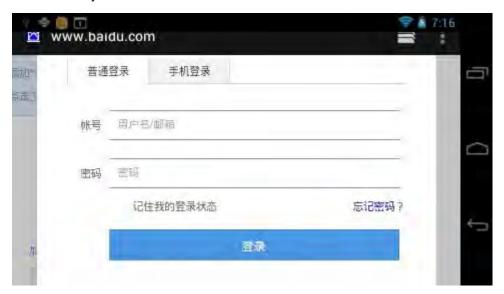

Click "browser" below main menu, entering homepage.

**Open the webpage:** input the URL on address bar, click "forward' button on the lower right side of soft keyboard to enter website. You can check it horizontally or vertically, the webpage will be auto adjust fast to adapt the screen.

You can scroll the webpage by drag screen upward, downward, leftward or rightward. The zoom bar will be activated if you touch the screen slightly. And zooming in or zooming out current webpage to check.

**Add to favorite:<setting-bookmark>**, add the current website or your favorite website to favorite.

**Open a window again:**<setting-new window>, you can open an other webpage. At this time, press menu key, click<window>, you can check all the current opened window.

Refresh :< setting-refresh>

<Setting-more> it contains the following options:

Current page search: You can search the information on the current page.

**Choose characters:** select the characters you need **Page information:** display current webpage information

Setting:

**Webpage contents settings:** set the font size, scaling, webpage characters script, intercept popup window, load picture, adjust webpage to adapt screen, set homepage and so forth.

**Privacy settings:** wipe cache, history internet record, favorite and etc.

**Security settings:** set remember password, clear password, security prompt.

**Advanced settings:** 

# **Online**

It supports online video play, Youku, Tudou, You tube.

If you need to use online playing, MID must join the Wi-Fi which has been connected to Internet.

Select a network video media from the main menu, click and enter its homepage directly, and you can watch the video you like.

Press Menu key, menu options popup, it can turn back to main menu, or add the current URL as bookmark, or set the screen scaling size.

Touch screen slightly when the video play, it also can activate the zoom bar, and adjust the video size.

## **Picture**

Click the picture library, starting to browse picture. All pictures list on the basis of their deposit route.

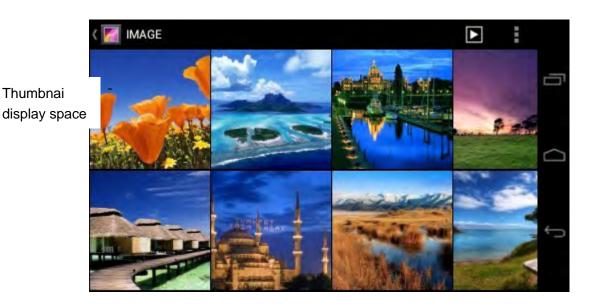

#### Related settings of picture display:

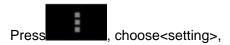

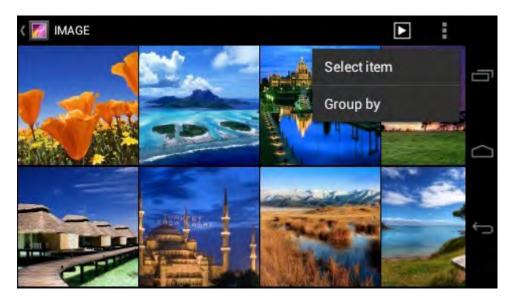

If you want to adjust picture display size, select<displaying size>.

If the sequence of picture play needs to setting, you can choose order play from scratch or reverse playback from the end.

Before setting delete pictures whether needs to ensure dialog box. <Ensure delete> If the spacing interval of filmslide needs to set, please select<filmslide switch mode> You can also set whether repeat filmslide play or shuffle.

#### Select/delete multiple pictures

Click any path, enter picture thumbnail list. press slightly, select<Select item>, then click multiple images which you want to select to delete them.

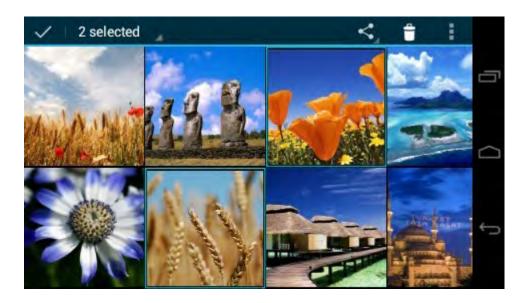

Watch pictures: click the picture's thumbnail to start watch pictures full screen. When the picture play, click screen, showing as follows.

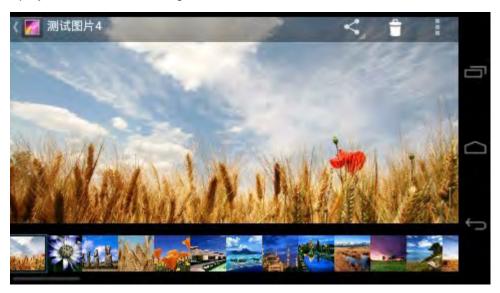

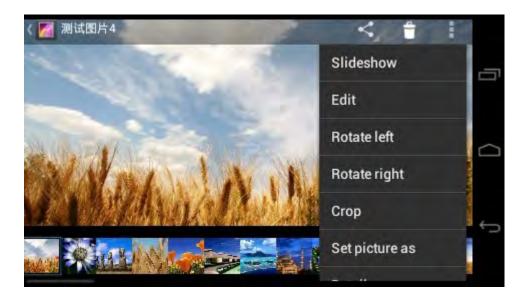

- Film slide play: film slide play after press once, and they stop playing after press again.
- **Share:** sharing this picture to others by email or MSN. Please set your email well before using the function.
- Rotation: Rotate left or right.
- **Delete** crop: Edit the pictures.
- Setting desktop background: set current picture as desktop background.
- **About:** Display related information of the picture.
- Display the site of picture:
- **Setting:** setting more details to this picture, please see "picture display settings" of page 32.

# E-books

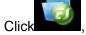

, find your storage e-books in MID or SD card by ES file browser:

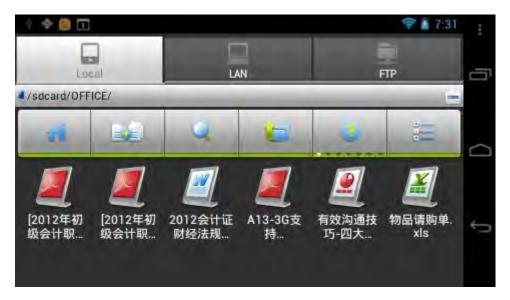

Click a certain e-book file among those, program will prompt selecting one way to open:

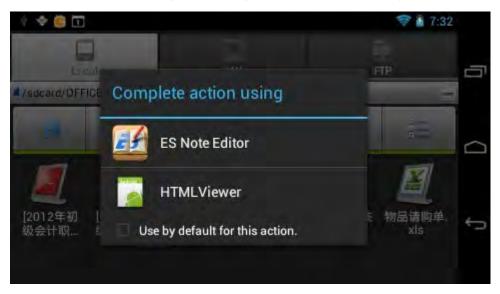

Such as, for txt format file, you can open them by built-in "ES file editor", after clicking, ES file editor display that this e-book is for reader reading:

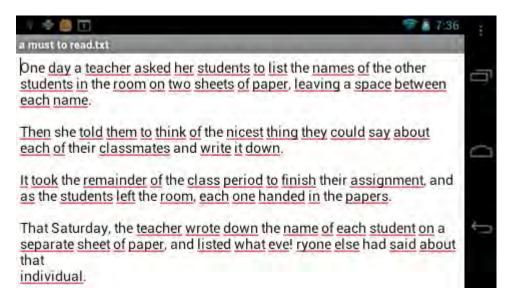

Slide screen from top to bottom, and it also can scrolling display.

Furthermore, MID supports self-installed FBReader, Repligo reader (pdf reader) and etc e-book tools.

# **Email**

You can send or receive email by MID.

Click Email then start to send email.

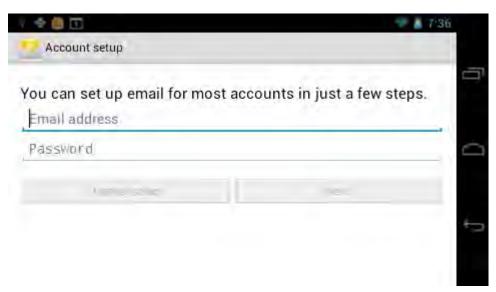

# Calendar

Click calendar, entering Calendar.

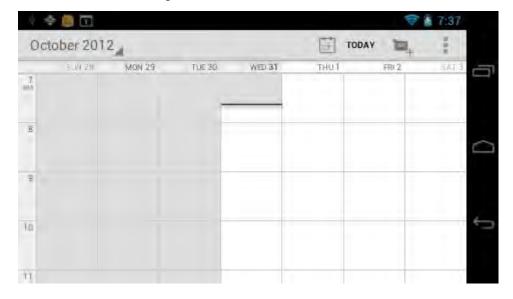

You can set calendar remind tone and other related settings via <setting-more setting>

View agenda: you can view current all agenda by <setting-agenda>. You also can view agenda of the day or week by <setting-day>或<setting-week>.

**Add agenda:** start to set agenda by <set-new agenda>, the option you can set including: event name time location description repeat time and remind. At this time, screen display as follows:

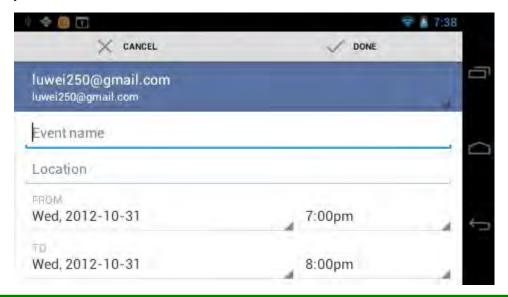

When you set remind, the remind icon will be prompt on the left side of screen status bar, press it and drag downward, you can view details of agenda.

The schedule of that day displays by time period, as following figure.

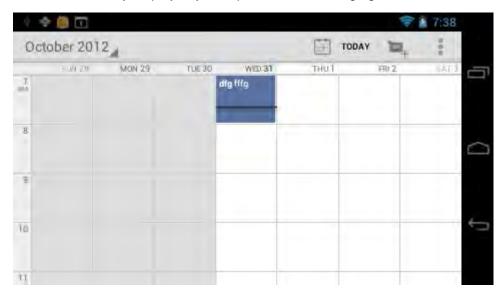

**Change schedule:** click that day schedule, enter the schedule time period on above picture, long press the schedule time period, you can view/edit/delete/create it. as following figure:

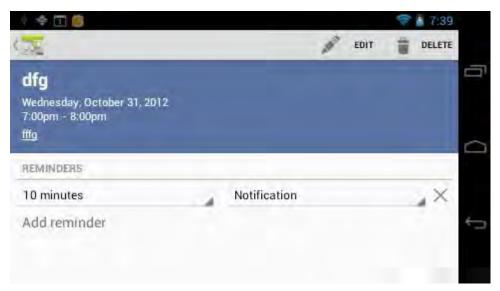

# Clock

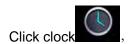

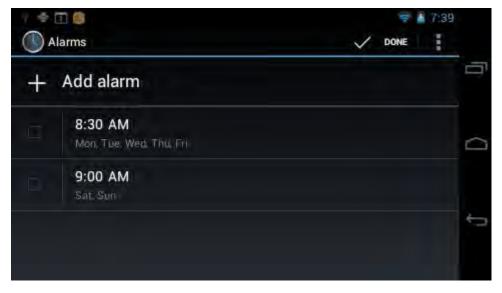

Set alarm clock by <setting-add alarm clock>. You can press one alarm clock slightly to set.

# Map

Click map auto-search to display current setting. Press screen twice to zoom in it. or press the zoom bar on the lower right side of screen to zoom in or zoom out.

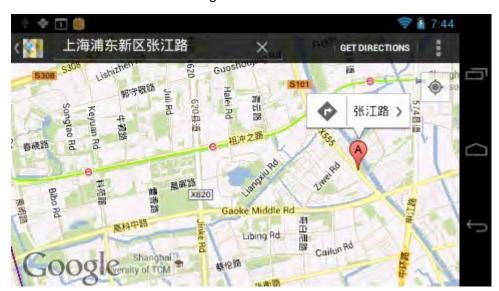

**Search a location:** <setting-search>, input the location you need to find.

**Inquire traffic route:** <setting-direction>, input starting point and destination, the route chart will be marked on the map after a while.

You can choose view traffic map or satellite map by <setting-layer>.

You can set map by <setting-more>.

# Google Play

You can download the needed applications from internet by Google Play, and then install to your MID consequently.

When the WIFI of MID has been connected, click Google Play icon google Play main interface:

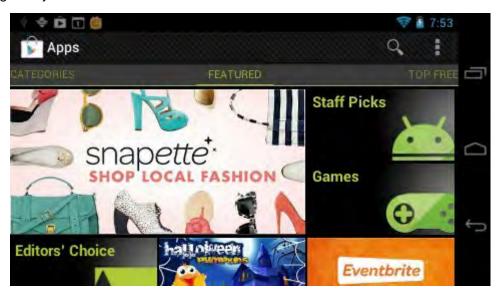

Download program classification has been listed on the left side, such as: "apps", "games" and etc. After clicking "apps", downloadable apps' classification will be appeared:

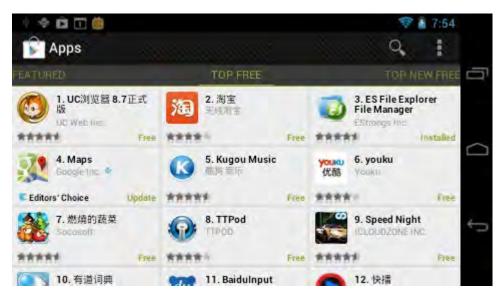

Further click, finding the software that needs to download, for example: we need to download "Maverick" software currently, the detail information of software displayed after click:

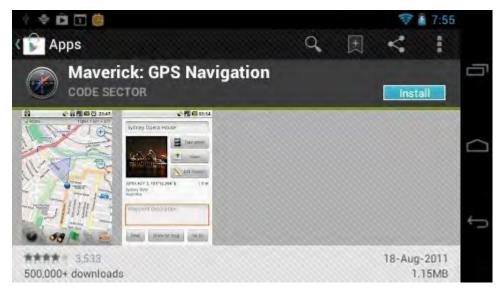

Click the "Install' button on the left side to start to download, as follows:

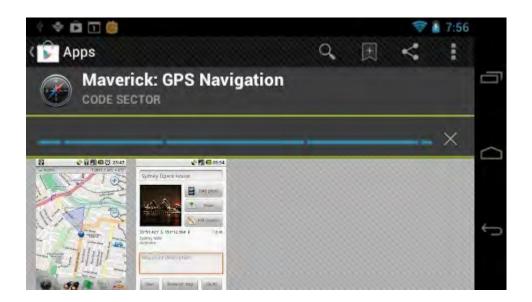

After finishing download, the software will be installed automatically.

#### **FCC Statement:**

- 1. This device complies with Part 15 of the FCC Rules. Operation is subject to the following two conditions:
  - (1) This device may not cause harmful interference, and
  - (2) This device must accept any interference received, including interference that may cause undesired operation.
- 2. Changes or modifications not expressly approved by the party responsible for compliance could void the user's authority to operate the equipment.

**NOTE:** This equipment has been tested and found to comply with the limits for a Class B digital device, pursuantto Part 15 of the FCC Rules. These limits are designed to provide reasonable protection against harmfulinterference in a residential installation. This equipment generates, uses and can radiate radio frequency energy and, if not installed and used in accordance with the instructions, may cause harmful interference to radio communications. However, there is no guarantee that interference will not occur in a particular installation. If this equipment does cause harmful interference to radio or television reception, which can be determined by turning the equipment off and on, the user is encouraged to try to correct the interference by one or more of the following measures:

- -- Reorient or relocate the receiving antenna.
- -- Increase the separation between the equipment and receiver.
- -- Connect the equipment into an outlet on a circuit different from that to which the receiver is connected.
- -- Consult the dealer or an experienced radio/TV technician for help

#### **FCC Radiation Exposure Statement:**

The device has been evaluated to meet general RF exposure requirement. The device c an be used in portable exposure condition without RF striction.